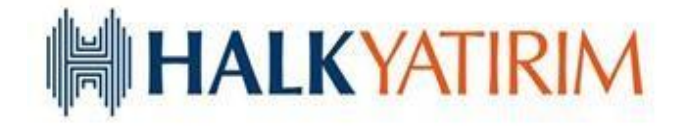

# **KALDIRAÇLI ALIM SATIM İŞLEMLERİ HALKFX META TRADER 5 KULLANIM KILAVUZU**

# **İÇİNDEKİLER**

## **A- META TRADER 5 HALKFX**

- **1.HalkFX MetaTrader Programı Kurulumu**
- **2.HalkFX MetaTrader Programı Oturumu Açma ve Kapatma**
- **3.Piyasa İzleme ve İşlem Alanı**
- **4.Emir İletimi**
- **5.Pozisyon-Emir Kapatma**
- **6.HalkFX'de Emir Türleri**
- **7.Grafik Penceresi**
- **8.Emirler ve İşlemler Ekranı**
- **9.Seyir Penceresi**

### **A- META TRADER 5 HALKFX**

**1. HalkFX MetaTrader Programı Oturumu Açma ve Kapatma** 

Meta Trader 5 – HalkFX programının kurulması için ilgili internet sayfasından programın kurulum linki tıklanır ve kurulum için **NEXT**'e tıklanır.

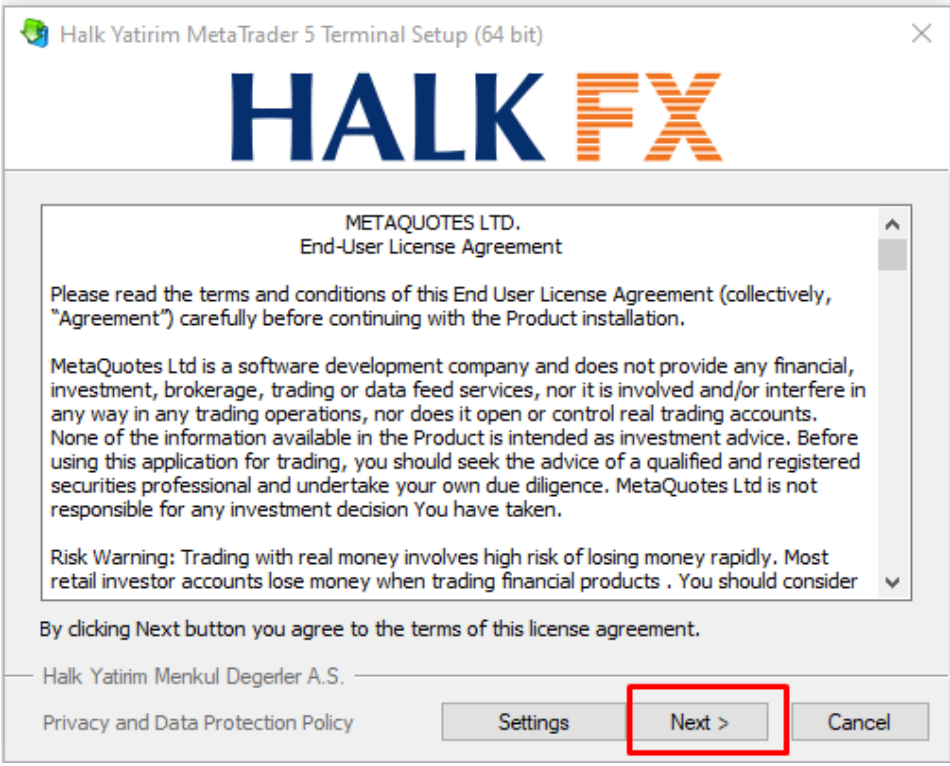

İstenirse kurulum farklı bir klasöre yapılabilir.Bunun için **Settings'**e tıklanır ve **Installation folder**'dan kurulum yapılacak klasör seçilir.

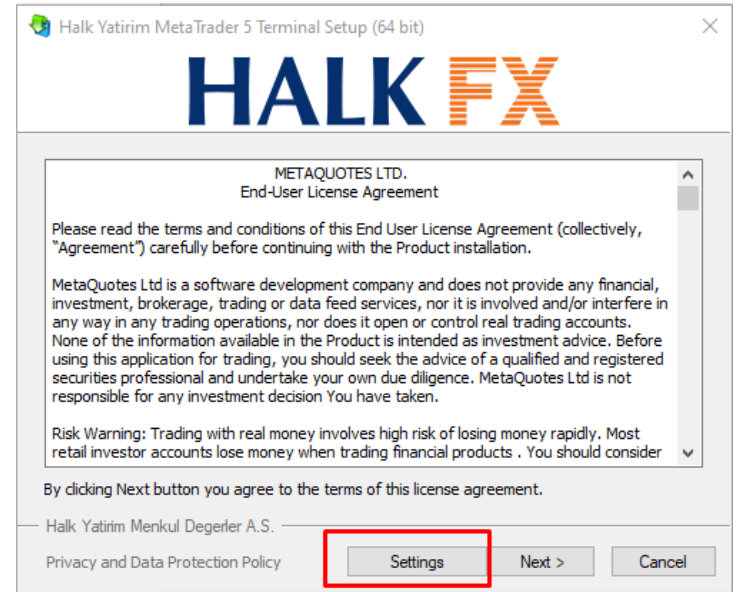

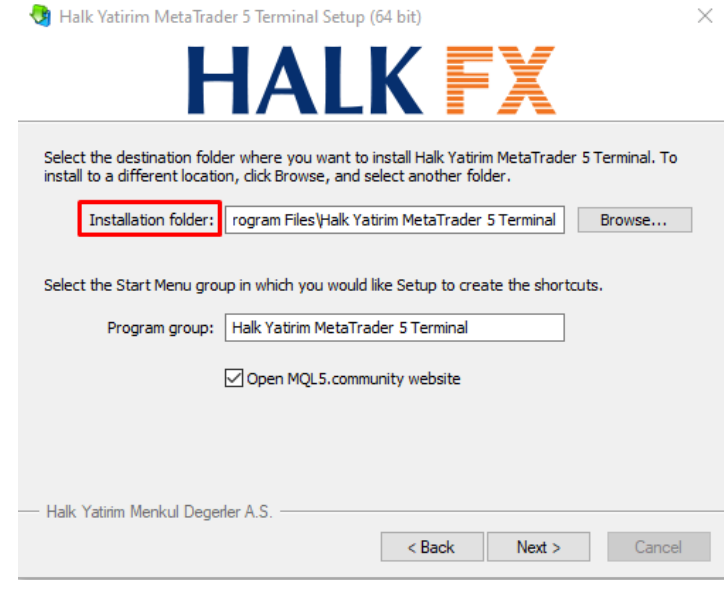

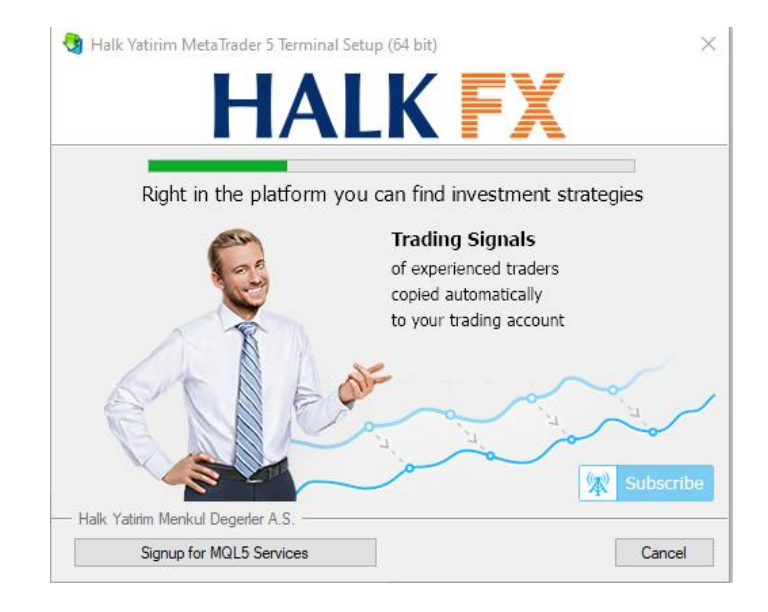

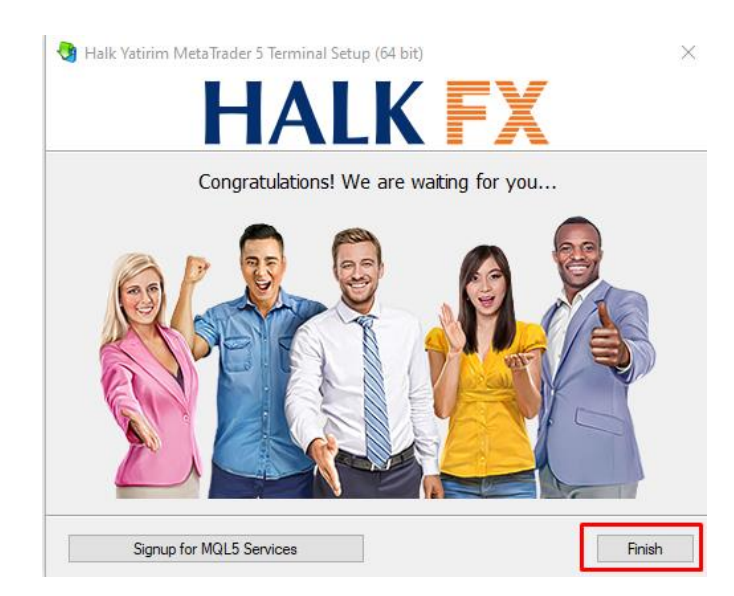

Kurulum tamamlandıktan sonra **Finish**'e tıklanır ve otomatik olarak kurulum yapılan bilgisayarın masaüstüne **HALKFX Trader Kısayolu** yüklenmiş olur.

#### **2. HalkFX MetaTrader Programı Oturumu Açma ve Kapatma**

Program kurulduktan sonra bilgisayarın **masaüstüne** oluşturulan **HalkFX MetaTrader** kısayolu tıklanır.

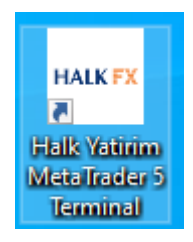

Program açıldığında oturumu açmak için programın **sol üst köşesinde** bulunan **Dosya** sekmesine tıklanır, açılan seçeneklerden **İşlem Hesabına Giriş**'e tıklanır.

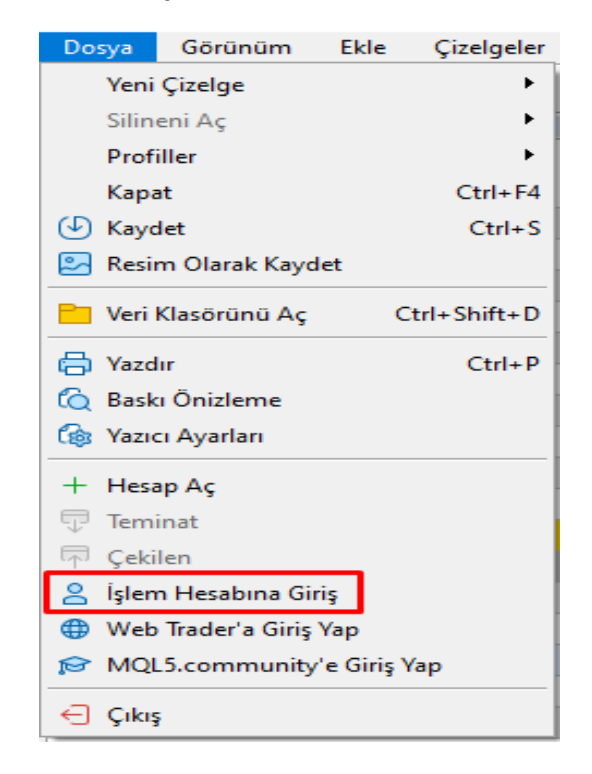

Daha sonra da hesap açılışı sonrası **Halk Yatırım Kaldıraçlı İşlemler Birimi tarafından verilen kullanıcı adı, şifre ilgili kutucuklara girilir**, her açılışta da verilen kullanıcı adı ve şifrenin o bilgisayarda bir daha sorulmadan oturumun açılması için ise **Hesap bilgileri sakla kutucuğu** işaretlenir. **One-time password** kısmına Meta Trader 5 mobil uygulamasından alacağınız tek kullanımlık şifrenin girilmesi gerekmektedir.

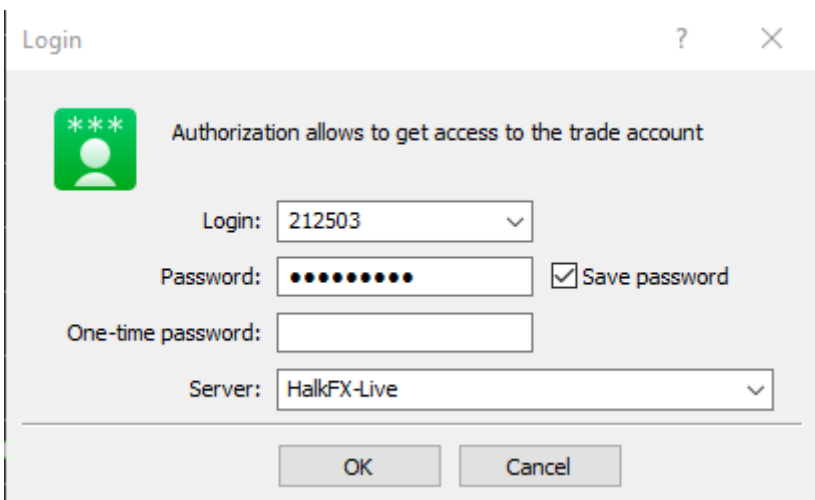

**DİKKAT:** Aynı platform üzerinden kullanıcılar hem gerçek hesabı hem de deneme hesabına ulaşabilirler. İşlem güvenliğiniz açısından aynı anda hem gerçek hem de deneme hesabının olması durumunda her iki hesap için kullanıcı adları ayrı olmasına rağmen farklı şifreler belirlenmeli ve giriş yaptıktan sonra hesabın deneme veya gerçek hesap olup olmadığını teminat tutarı, pozisyonlar ve geçmiş işlemler incelenerek kontrol edilmelidir.

**Programı Kapatmak:** Oturum sonlandırmak istenilirse yine **Dosya** sekmesinde bulunan **Çıkış**'a tıklanır.

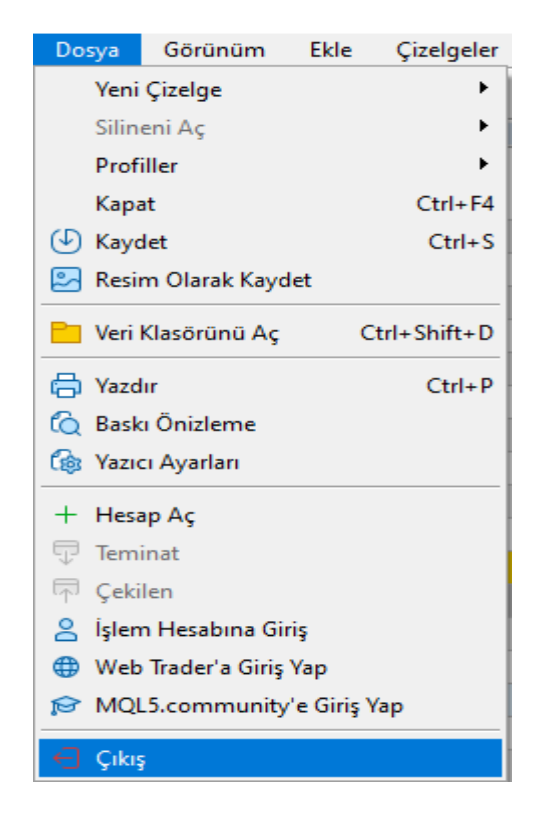

**Şifre Değişikliği Yapmak:** Kullanıcıya verilen gerek gerçek gerekse de deneme hesabına ait şifrenin değiştirilmesi için **Araçlar** sekmesine ve onun altındaki **Seçenekler** bölümüne tıklamak gerekmektedir.

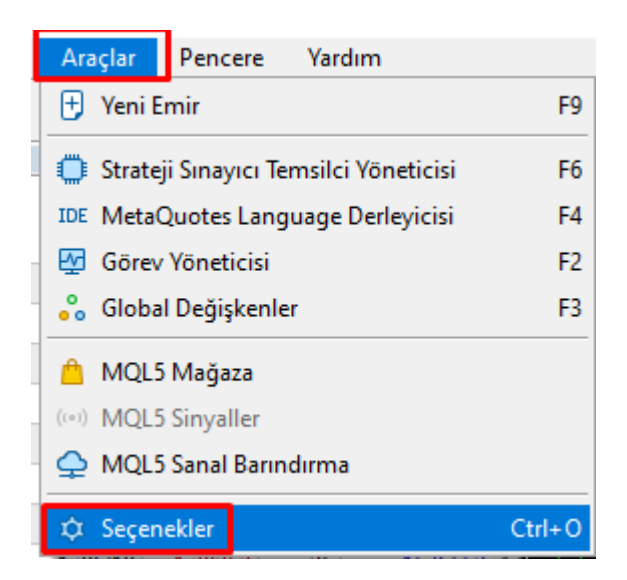

Sunucu kısmında şifre değişikliği için **Değiştir** butonuna tıklanır, yeni ortaya çıkan ekranda da eski şifre ve yeni şifre iki defa girildikten sonra **Tamam**'a tıklanarak şifre değişikliği işlemi tamamlanır.

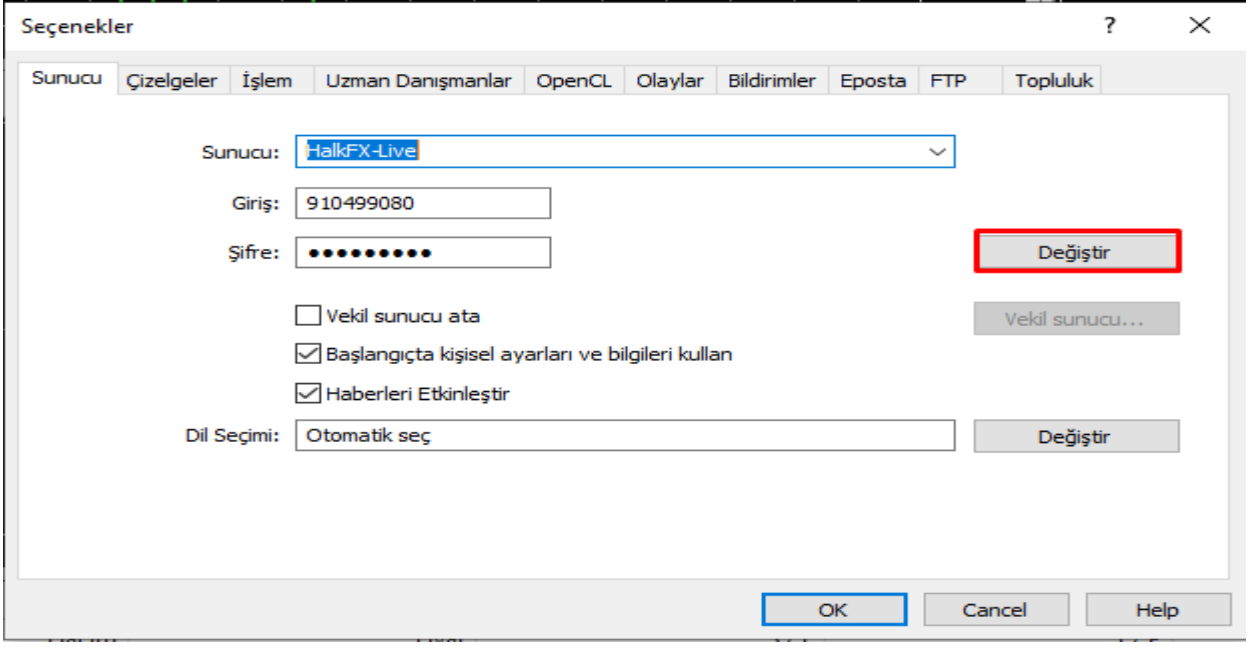

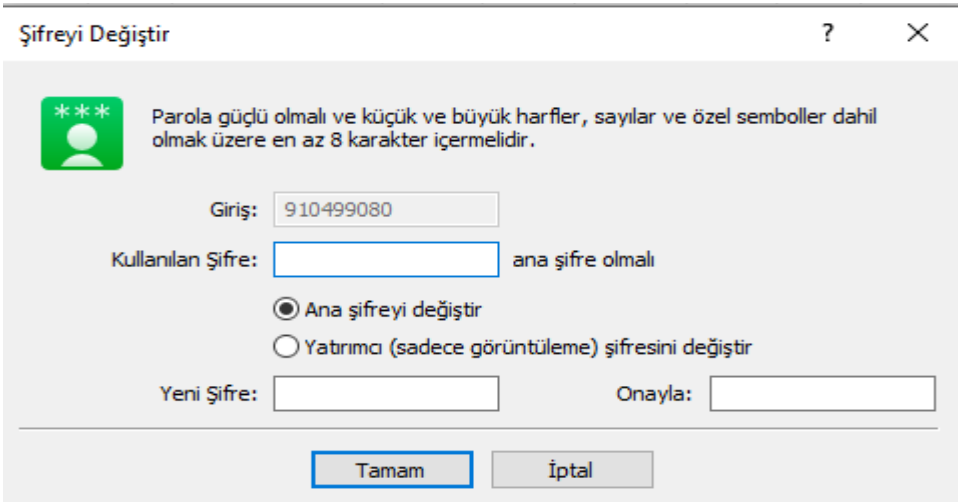

**Dikkat:** Yeni belirlenilecek şifre **en az 9 karakter** ve **en az bir küçük harf**, **bir büyük harf** ,**bir rakam** ve **bir özel** karakterden oluşmalıdır.

#### **3. Piyasa İzleme ve İşlem Alanı**

HalkFX Meta Trader programına başarı ile giriş yapıldığında çalışma alanı otomatik olarak yüklenir ve kullanıcının karşısına çıkar.

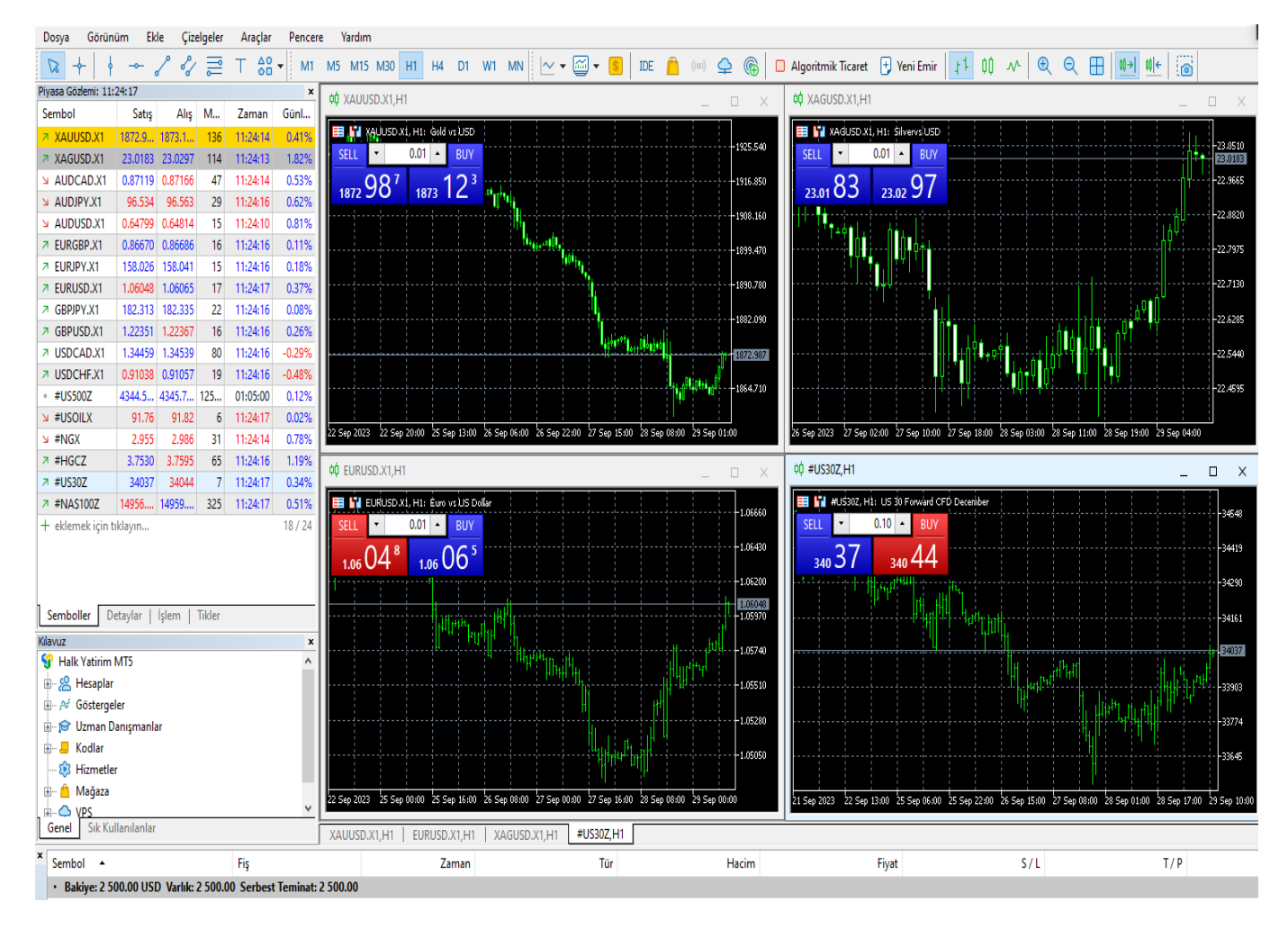

İlgili çalışma ekranı temel hatlarıyla beşe ayrılır. Bunlar:

- **Araç Çubuğu**
- **Piyasa Fiyat Ekranı**
- **Grafik Ekranı**
- **Emirler ve Pozisyonlar Ekranı**
- **Seyir Penceresi**

**Araç Çubuğu:** Platformda sıkça kullanılan farklı fonksiyonlara tek klik ile ulaşılmasına yarayan bölümdür.

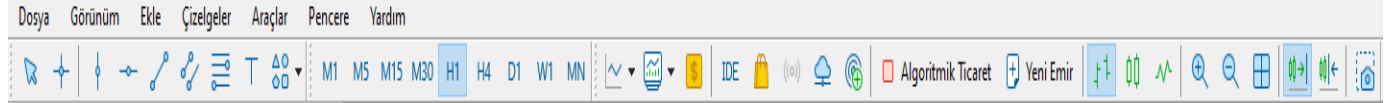

İlgili bölümden grafik bölümündeki ürünler değiştirilir, yeni emir penceresi açabilir, grafikteki zaman periyodu değiştirebilir, grafik şeklini değiştirilir veya trend eklenebilir.

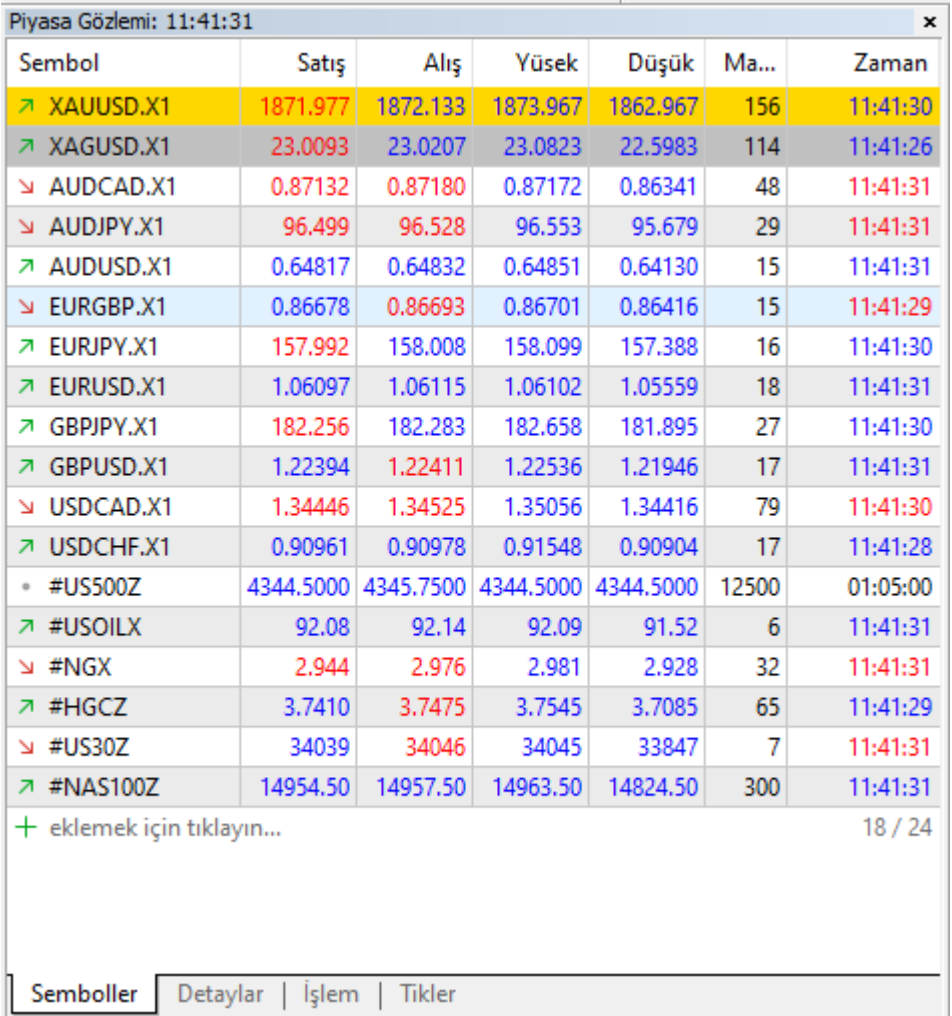

**Piyasa Fiyat Ekranı:** Platforma kote tüm fiyatların izlendiği bölümdür.

İstenildiğinde tüm fiyatlar izlenebileceği gibi istenilirse sadece belirli ürünler de seçilerek fiyat penceresine ilave edilebilir, böylelikle sadece takip edilen ürünler ekranda olur.

Kaldırılmak istenen ürünler için, ilgili ürünün üzerine **bir kez kliklenir** ve **ürün rengi maviye döner**. Sonra ürün üzerinde **sağ klik** yapılarak **Gizle** bölümüne basılır, daha sonra ilgili ürün fiyat listesinden kaldırılmış olur.

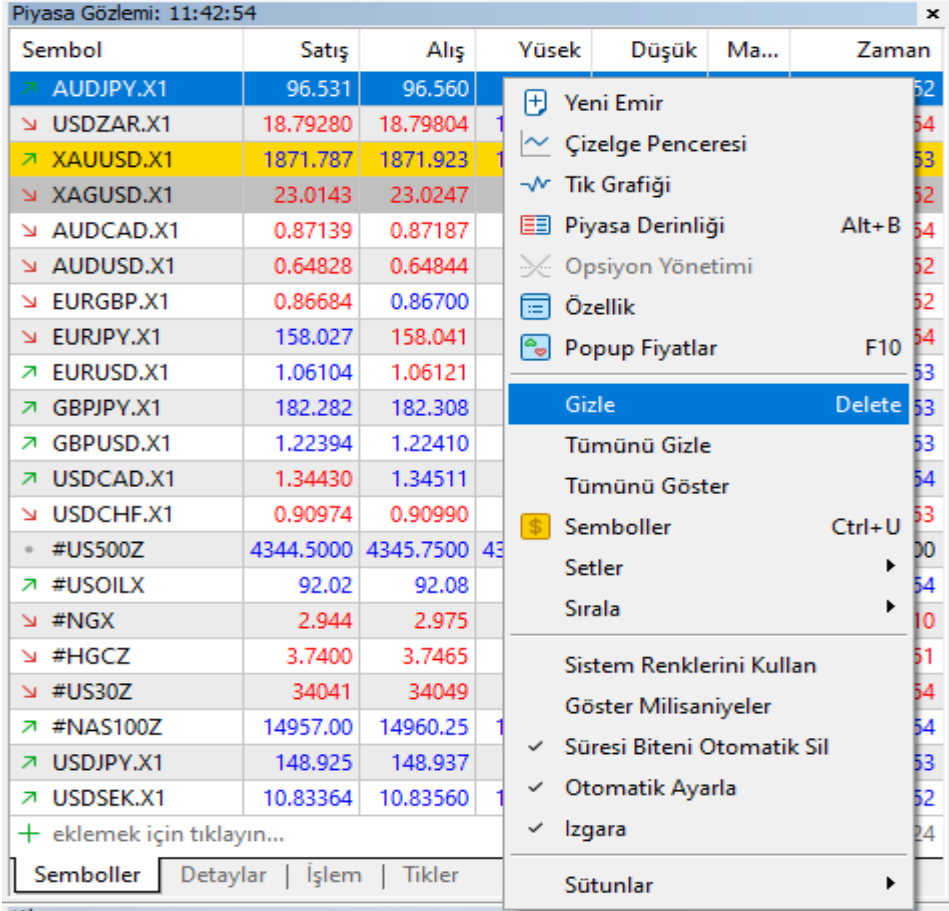

Ayrıca **Fiyat İzleme** bölümünde sağ klik yapılarak **Sembollere** tıklanır, ilgili ürün üzerine **bir kez kliklenir** ve **ürün rengi maviye döner** sonra ekran altında yer alan **Sembolleri Gizle** seçeneğini tıklandığında da ürün listeden kaldırılır.

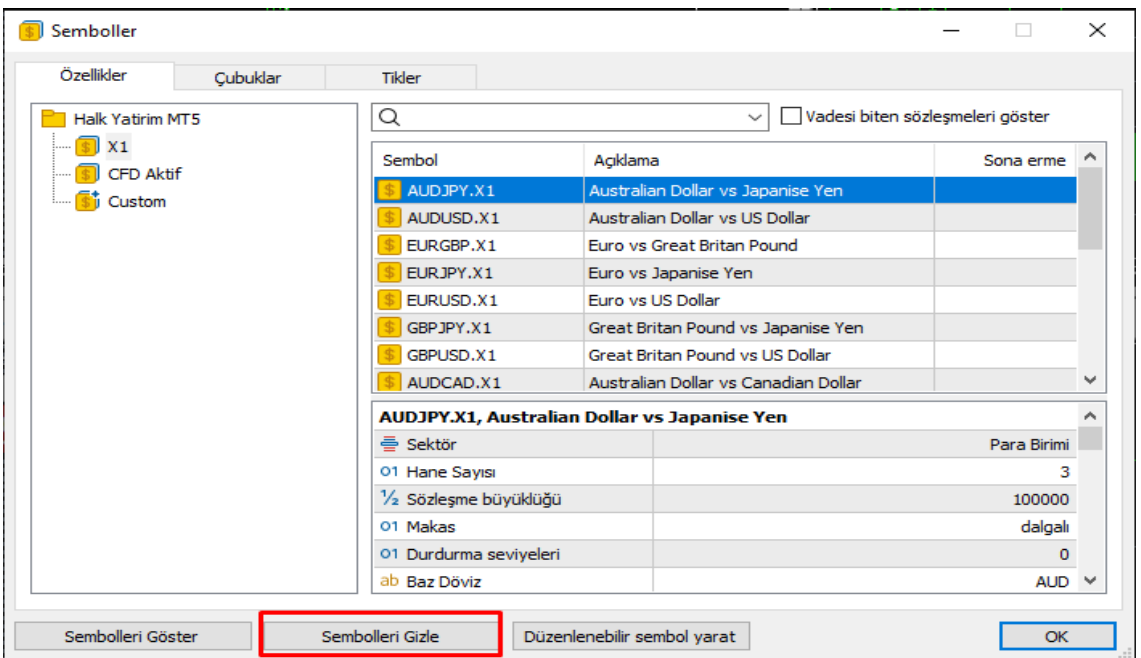

**Fiyat İzleme** bölümünde sağ klik yapılarak **Sembollere** tıklanır, ilgili ürün üzerine **bir kez kliklenir** ve **ürün rengi maviye döner** sonra ekranın sol üst köşesinde yer alan **Özellikler** seçeneği tıklandığında o ürünün **Sözleşme Ayrıntıları** incelenebilir.

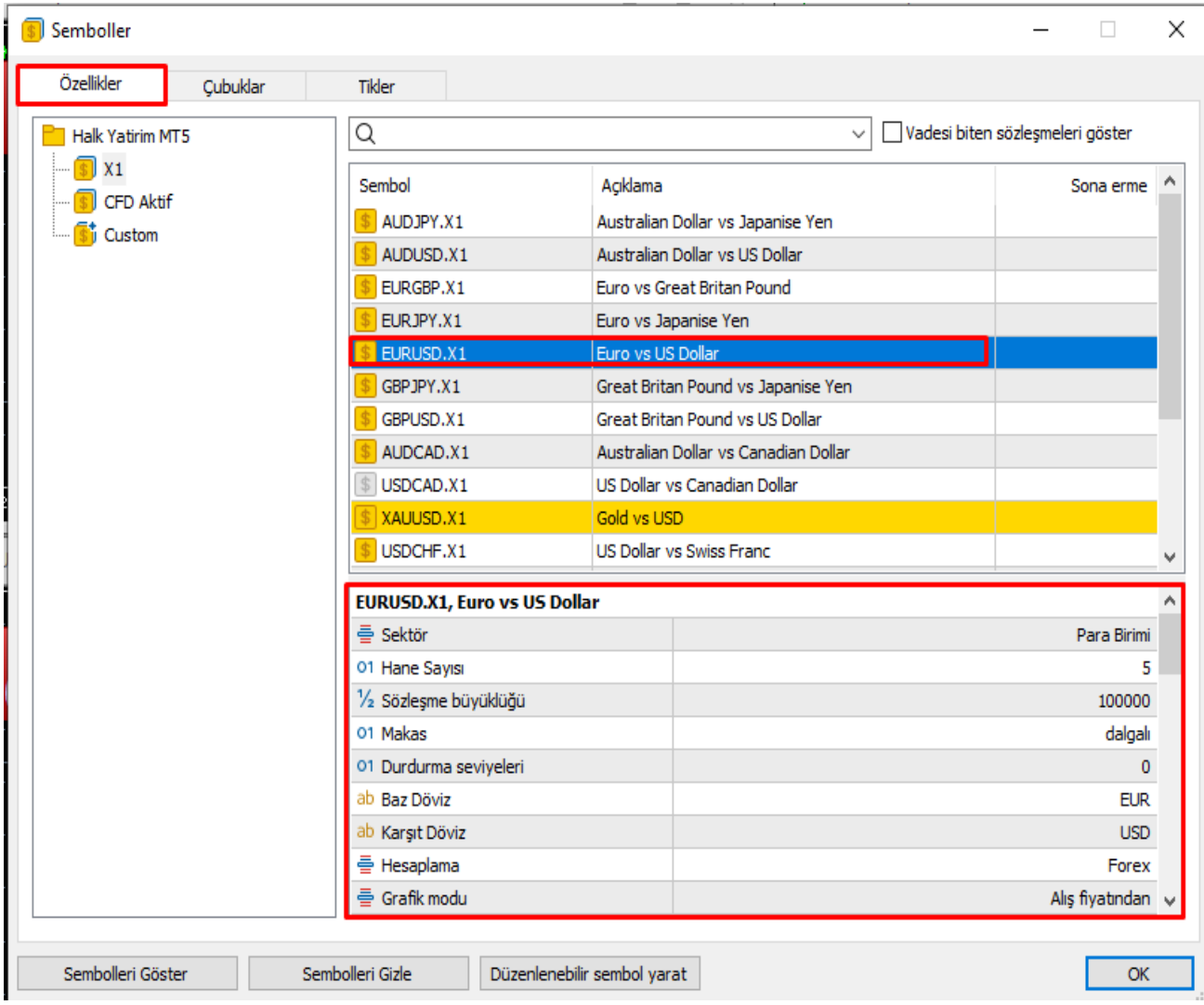

Fiyat Penceresi üzerinde **sağ klik** yapıldığında aşağıdaki bölümler işler gerçekleştirilebilir veya eklenebilir:

- **Yeni Emir:** Emir girişi ekranı açılır.
- **Çizelge Penceresi:** Seçilen ürün Grafikler bölümünde sekme olarak açılır.
- **Setler:** Yapılan değişiklikler bu alandan kaydedilir veya kayıtlı fiyat pencereleri tekrar yüklenir.
- **Özellikler:**İlgili ürüne ait sözleşme ayrıntılarını gösterir.
- **Otomatik Ayarlama:** Bu bölüm seçildiğinde fiyat penceresindeki sütunlar otomatik hizalanırken, klik seçilmediği taktirde sütun genişliği ayarlaması kullanıcı tarafından serbestçe yapılır.
- **Izgara:** Bu seçenekle birlikte fiyat penceresinde hizaların kolay anlaşılması için düz yatay ve dikey çizgiler ortaya çıkar.

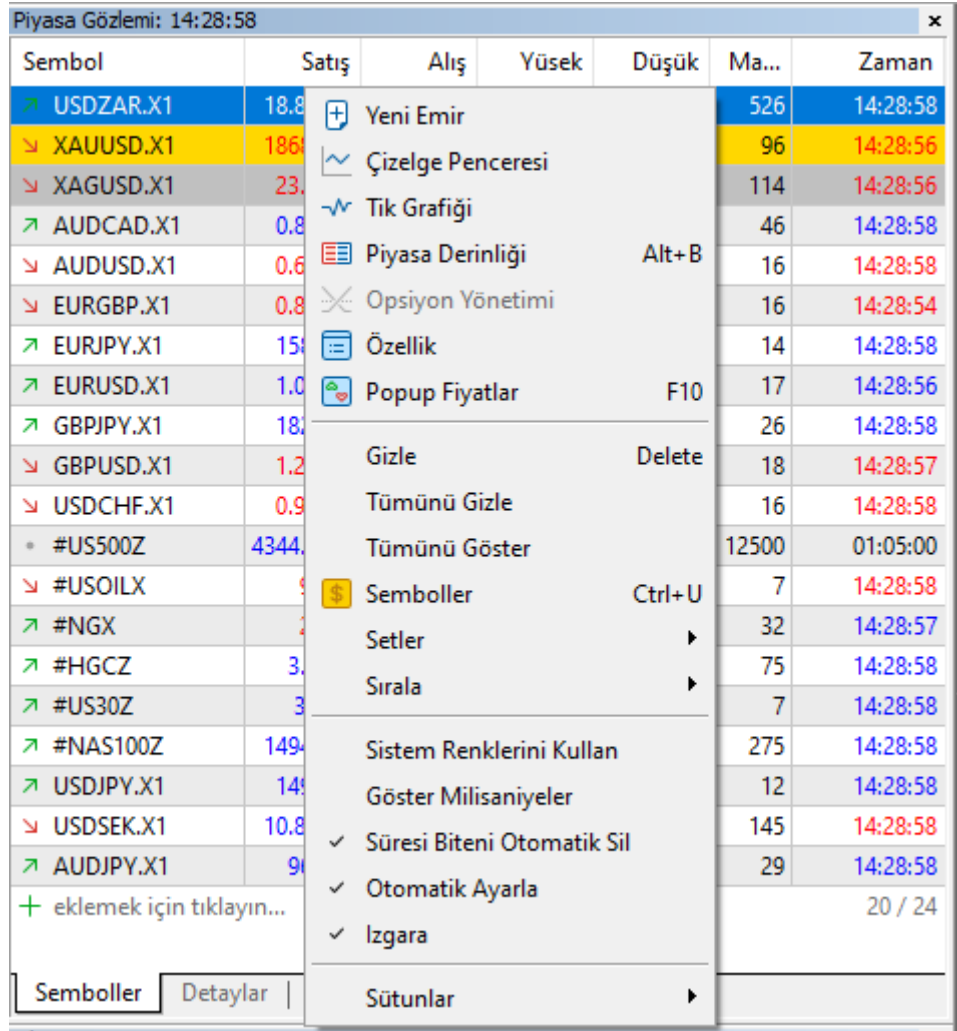

#### **4. Emir İletimi**

Platform üzerinde emir iletimi için farklı yöntemler izlenebilir.

İstendiği taktirde **Araç Çubuğu** üzerinden **Yeni Emir Penceresi** açılabilir. Ayrıca **Fiyat İzleme Ekranı'**ndan ilgili ürünün üzerinde **çift sol klikle** veya yine Fiyat İzleme Ekranı'ndan **sağ klikle birlikte Yeni Emir** bölümünden Emir Penceresi açılınabilir.

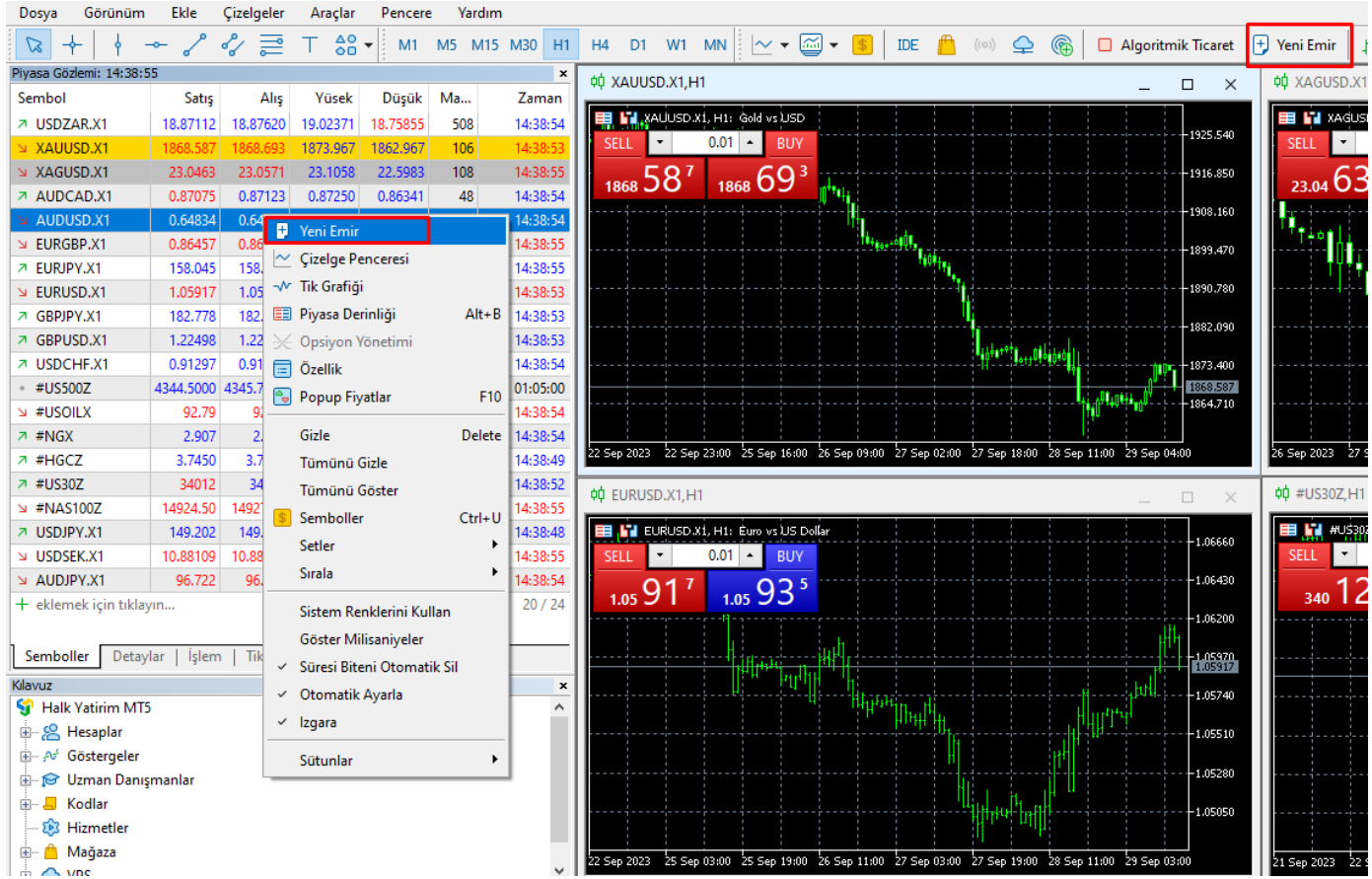

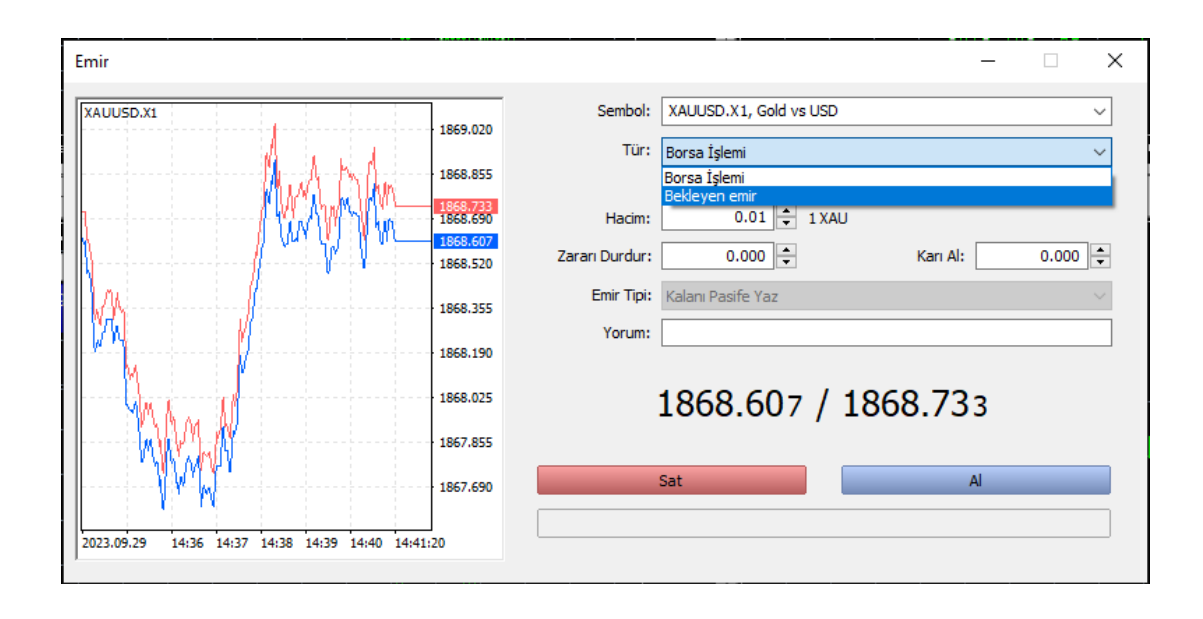

İstenildiğinde bu pencereden **Piyasa fiyatından** (aktif fiyattan) **alış** veya **satış** işlemi gerçekleştirilebilinir.

Eğer tür kısmı **Borsa İşlemi** değil de **Bekleyen Emir** seçilirse ek bazı bölümler de aktif hale gelir veya açılır.

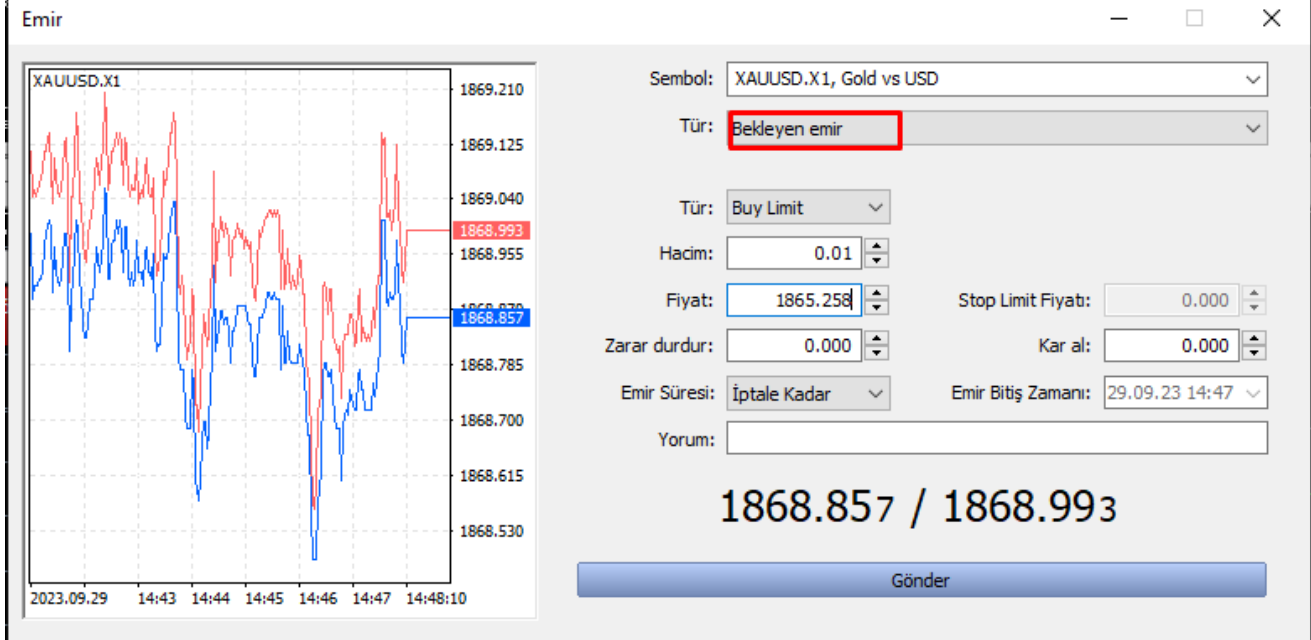

**Sembol:** İşlem yapılmak istenen ürün çifti. Yeni Emir penceresi açıldığında eğer Fiyatlar Penceresi üzerinden ürün seçilmiş ise seçilen ürüne ait emir gelir.

**Hacim:** Yapılmak istenen işlem büyüklüğüdür. Örneğin 1 kontrat EURUSD işlemi 100.000 EUR 0,1 kontrat da 10.000 EUR kadar pozisyon alınmış olunur.

**Zararı Durdur:** Fiyatların belirli bir seviyeyi geçmesi ile pozisyonun daha fazla zarar etmesini engellemek amacıyla girilen fiyattır. Fiyatlar bu noktaya deydiğinde pozisyon otomatik olarak kapanır. Bu alan emir girerken boş bırakılabilir. Daha sonra da doldurulabilecek bir alandır.

**Kar Al:** Fiyatların yine belirli noktaya gelmesi ile pozisyonun kar ile kapatılması amacıyla girilen emirlerdir. Bu alan emir girerken boş bırakılabilir. Daha sonra da doldurulabilecek bir alandır.

**Yorum:** Pozisyon ile ilgili yatırımcı ileride hatırlamak amacıla bir yorum bırakabilir.

**Tür:** Bekleyen emir seçildiğinde aktif hale gelen bir bölümdür. İlgili kutucuğa altı farklı emir türünden emir yazılabilinir.

- Buy Limit
- Sell Limit
- Buy Stop
- Sell Stop
- Buy Stop Limit
- Sell Stop Limit ( Emir türleri ile ilgili bölüm kılavuzun ilerleyen bölümlerinde yeralmaktadır.)

**Fiyat:** Gerçekleşmesi istenilen fiyatın yazıldığı bölümdür.

**Geçerlilik:** Emrin ne kadar süre geçerli olabileceği bir geçerlilik süresi yazılabilinir.

Bekleyen emir iletiminde **yazılmak istenen fiyat o anki piyasa fiyatına izin verilen ölçülerden daha yakınsa emir iletiminde aşağıdaki hata alınır.** Böyle bir durumda emir iletim ölçütleri tekrar kontrol edilir veya Halk Yatırım Kaldıraçlı İşlemler Birimi ile iletişime geçilir.

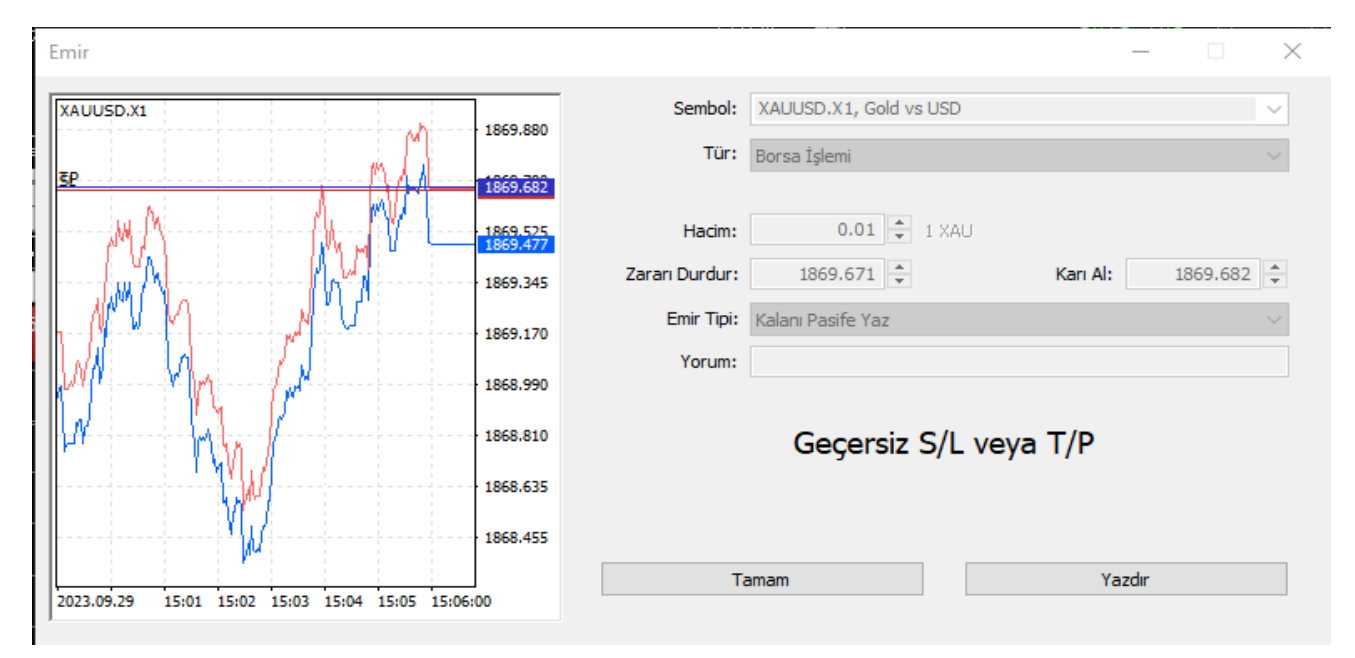

#### **5. Pozisyon-Emir Kapatma**

Forex piyasalarında işlemler portföy bazında değil açılan pozisyon bazında değerlendirilir. Bu bakımdan pozisyonlar tek tek kapatılmalıdır.

Aktif olarak emri kapatmak için **Emir ve Pozisyonlar Ekranı**ndan **Emri Kapat** kliklenir.

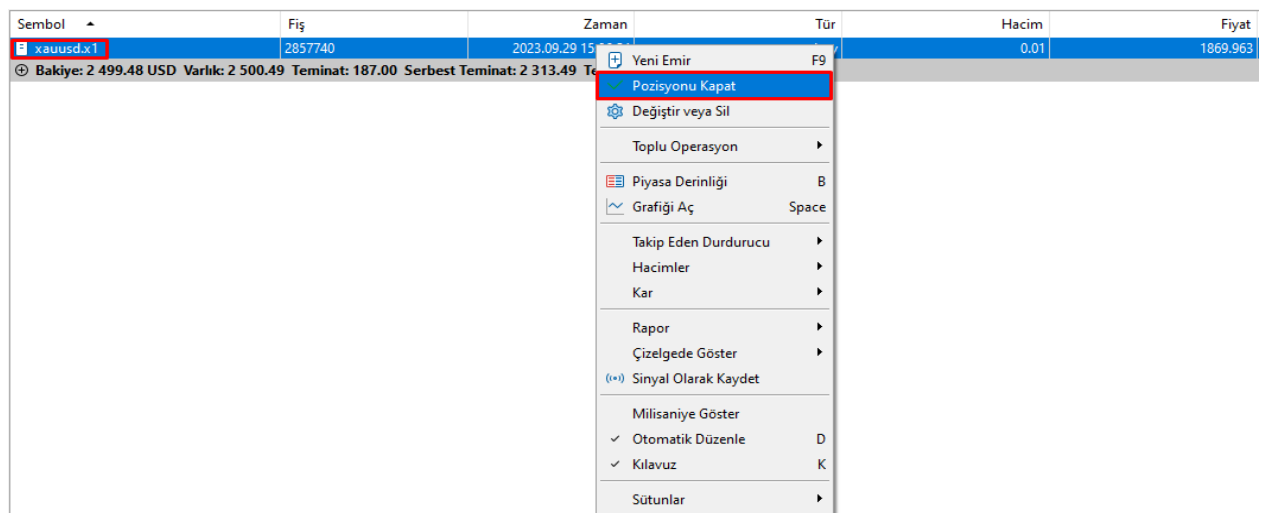

Daha sonra gelen Emir Penceresinden **Kapat #...** diye başlayan butona tıklanarak emir piyasa fiyatından kapatılır.

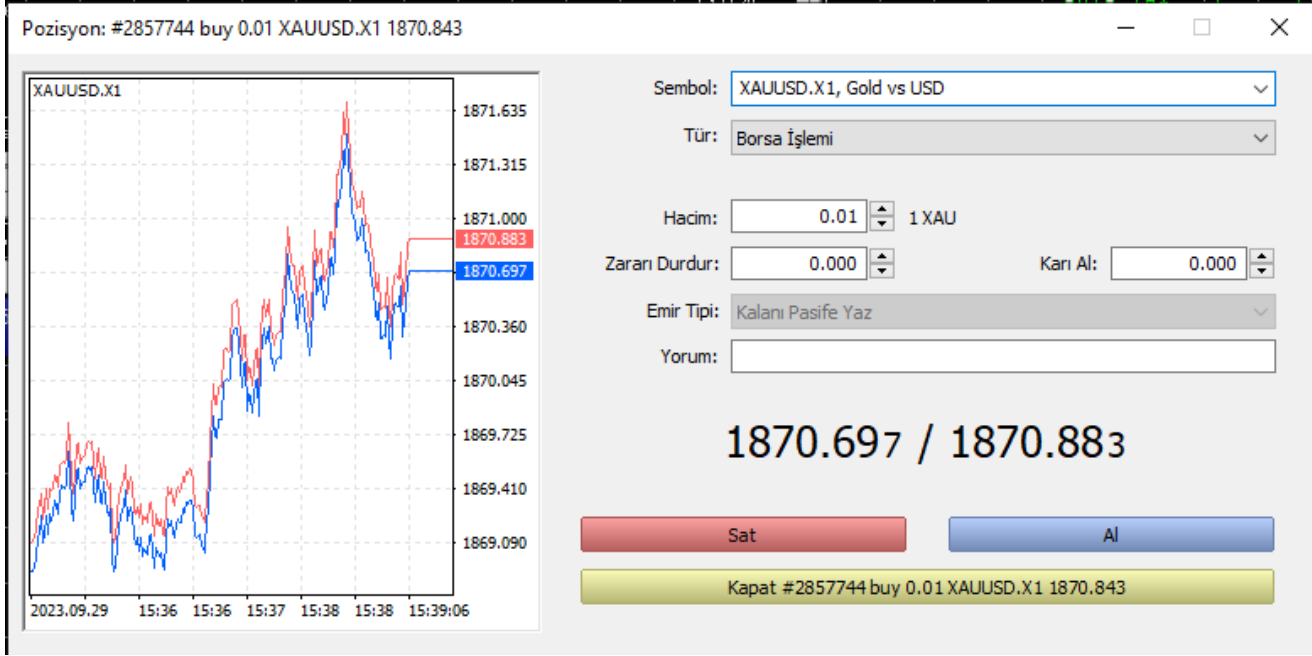

Eğer emri kapatmak için **limit fiyat (pasif emir)** girmek istenirse ilgili pozisyon/emir üzerinde **sağ klik** yapılarak **Değiştir veya Sil** seçeneğinden **Kar Al** bölümü veya **Zarar Durdur** bölümü doldurularak **Değiştir #...** butonuna tıklanır.

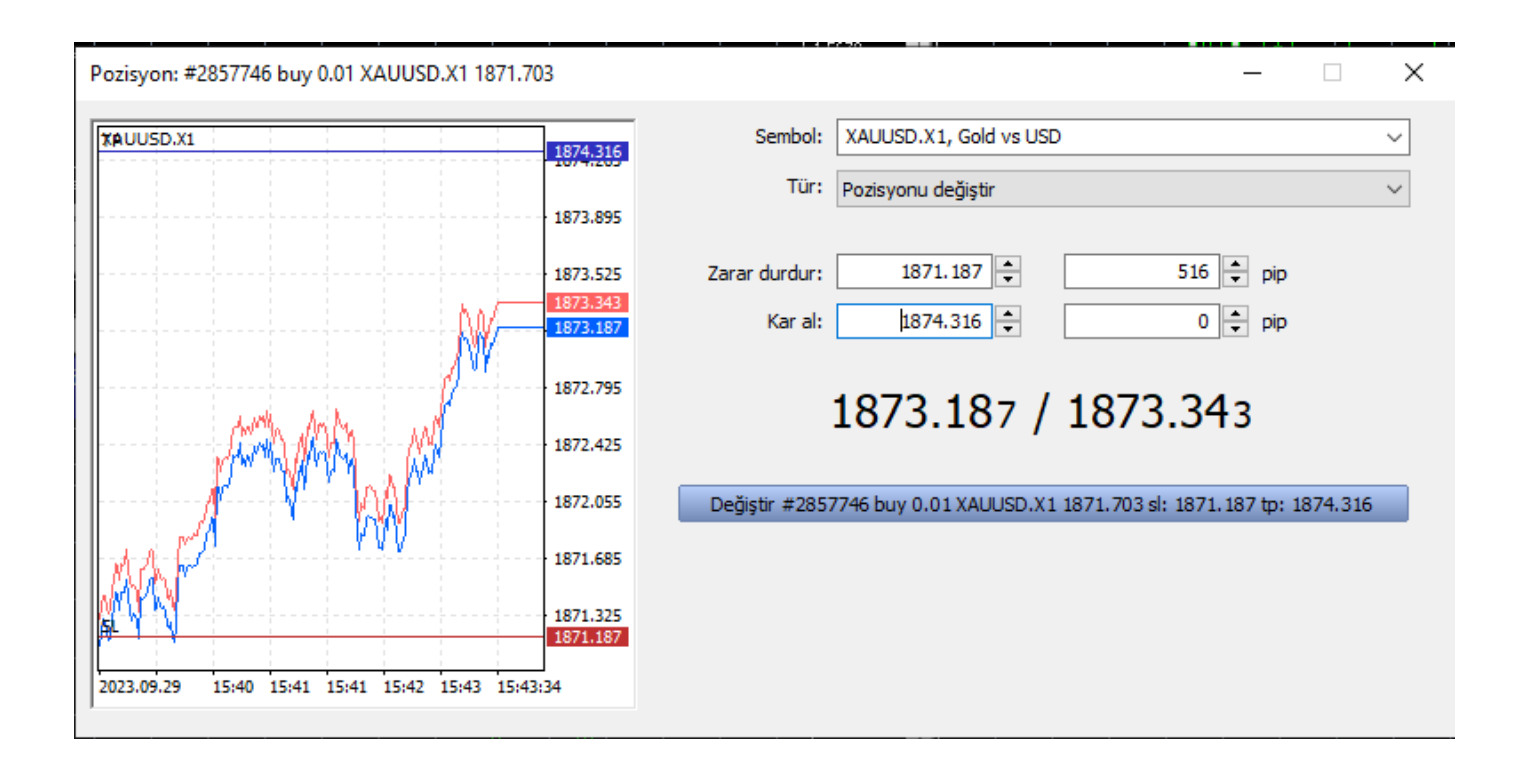

**6. HalkFX'de Emir Türleri** 

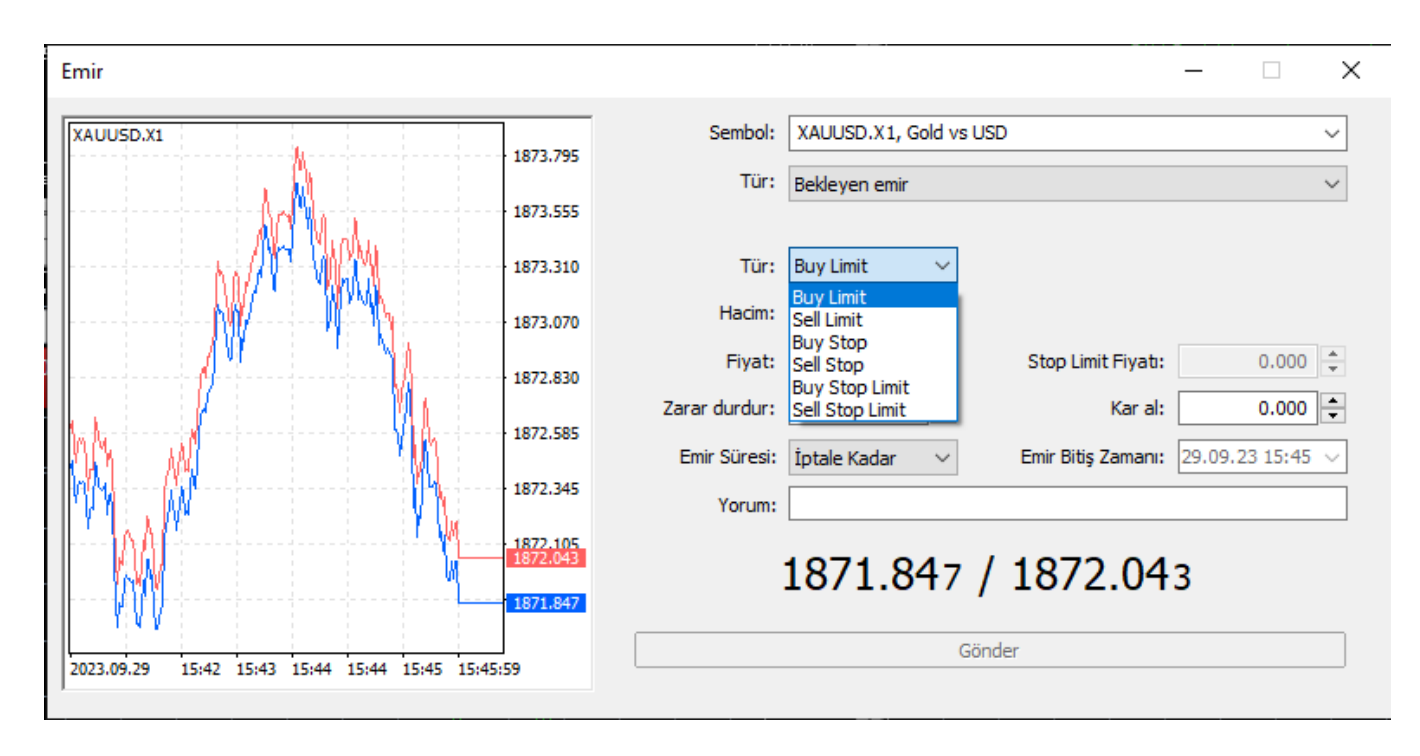

**a)Bekleyen Emirler:** Yatırımcıların ilgili paritelerde piyasada aktif olarak işlem gören fiyatlardan daha kötü bir fiyata emir göndermek istediklerinde kullanacağı fiyat türüdür.

Bekleyen 6 farklı şekilde emir sisteme iletilebilir.

**Buy Limit — (Alış limiti giriş emri)** Eğer satış fiyatı (Ask price) emir seviyesine eşit ya da daha düşük bir seviyeye geldiği anda, alış pozisyonu açma emri verilmek istendiği zaman kullanılır. Emir verildiği anki fiyat seviyesi Buy limit emri (Alış limiti giriş emri) fiyat seviyesinden yüksektir.

**Buy Stop — (Alış Stop Giriş Emri)** Eğer satış fiyatı (Ask price) emir seviyesine eşit ya da daha yüksek bir seviyeye geldiği anda, alış pozisyonu açma emri verilmek istendiği zaman kullanılır. Emir verildiği anki fiyat seviyesi Buy stop emri (Alış Stop Giriş Emri) fiyat seviyesinden düşüktür.

**Sell Limit — (Satış Limit Giriş Emri)** Eğer alış fiyatı (Bid price) emir seviyesine eşit ya da daha yüksek bir seviyeye geldiği anda, satış pozisyonu açma emri verilmek istendiği zaman kullanılır. Emir verildiği anki fiyat seviyesi sell limit emri (Satış Limit Giriş Emri) fiyat seviyesinden düşüktür.

**Sell Stop — (Satış Stop Giriş Emri)** Eğer alış fiyatı (Bid price) emir seviyesine eşit ya da daha düşük bir seviyeye geldiği anda, satış pozisyonu açma emri verilmek istendiği zaman kullanılır. Emir verildiği anki fiyat seviyesi Sell stop emri (Satış Stop Giriş Emri) fiyat seviyesinden yüksektir.

**Buy Stop Limit -** Bu emir türü, stop ve limit emirlerinin karışımıdır. Piyasa fiyatı, belirlenmiş bir **Stop** seviyesine (Fiyat alanına yazılan değer) geldiğinde, belirlenen **Buy Limit Fiyatı**'ndan (Stop Limit Fiyatı alanına yazılan değer), **Buy Limit** emri verilmesini sağlar. Fiyat alanına yazacağımız değer şimdiki piyasa fiyatından yüksek olmalıdır. **Stop Limit Fiyatı** alanına yazacağımız değer, Fiyat alanına yazılan seviyenin altında, üstünde veya aynı fiyat seviyesinde olabilir.

**Sell Stop Limit —** Piyasa fiyatının, belirlenmiş bir Stop seviyesine (Fiyat alanına yazılan değer) ulaşılması durumunda, belirlenen Sell Limit fiyatından (Stop Limit Fiyatı alanına yazılan değer) Sell Limit Emri gönderilmesini sağlar. Stop seviyesi; yani Fiyat alanına yazacağımız değer şimdiki Piyasa Fiyatından düşük olmalıdır. Stop Limit Fiyatı alanına yazacağımız değer, Fiyat alanına yazılan seviyenin altında, üstünde veya aynı fiyat seviyesinde olabilir.

**b)Borsa İşlemi:** Piyasa emri, piyasa fiyatı üzerinden satma ya da alma işlemidir. Bu emir türü ile işlem yapıldığında aktif olarak ekranda geçen kotasyonlardan alış veya satış işlemi anında gerçekleştirilir.

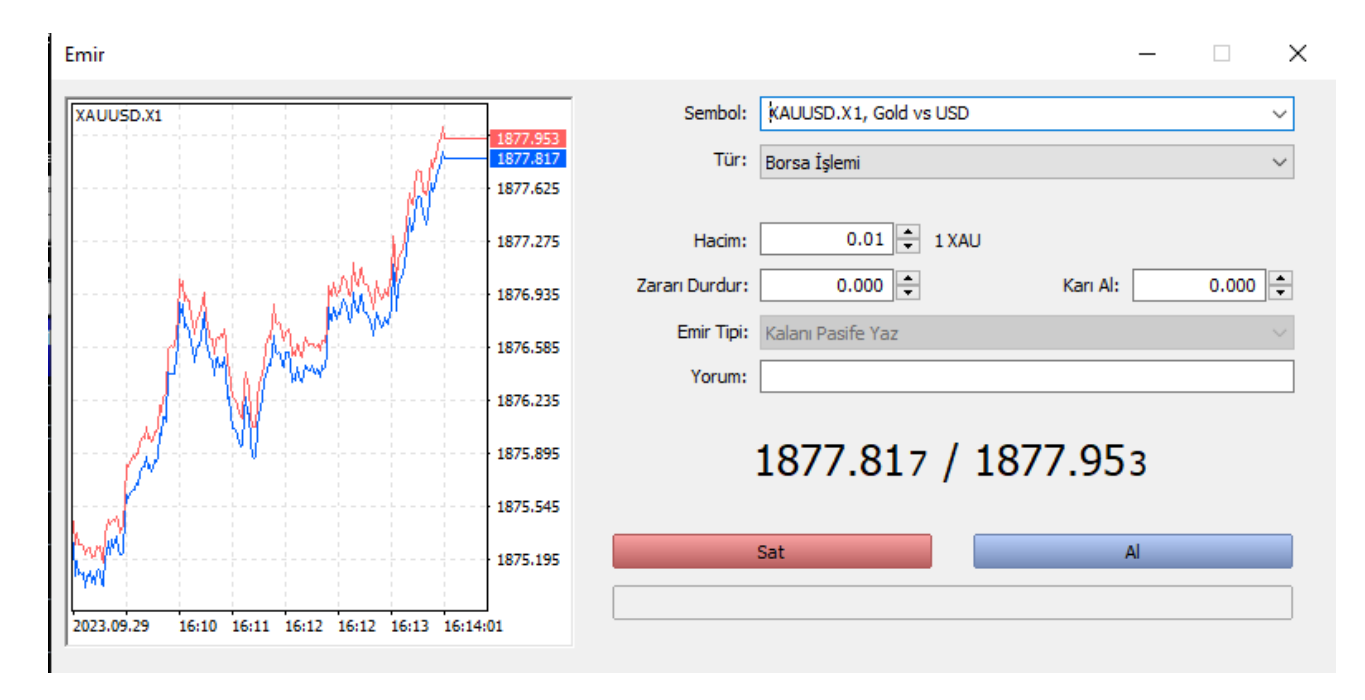

#### **7. Grafik Penceresi**

HalkFX platformunda ana ekranda bir adet grafik penceresi vardır. İlgili grafik penceresinde farklı ürünlerin izlenebilmesi için izlenmek istenen ürün fiyatlar penceresinden seçilerek **sağ klikle Çizelge Penceresi**'ne tıklandığına grafik penceresinin altındaki sekmeye atılarak grafik açılmış olur.

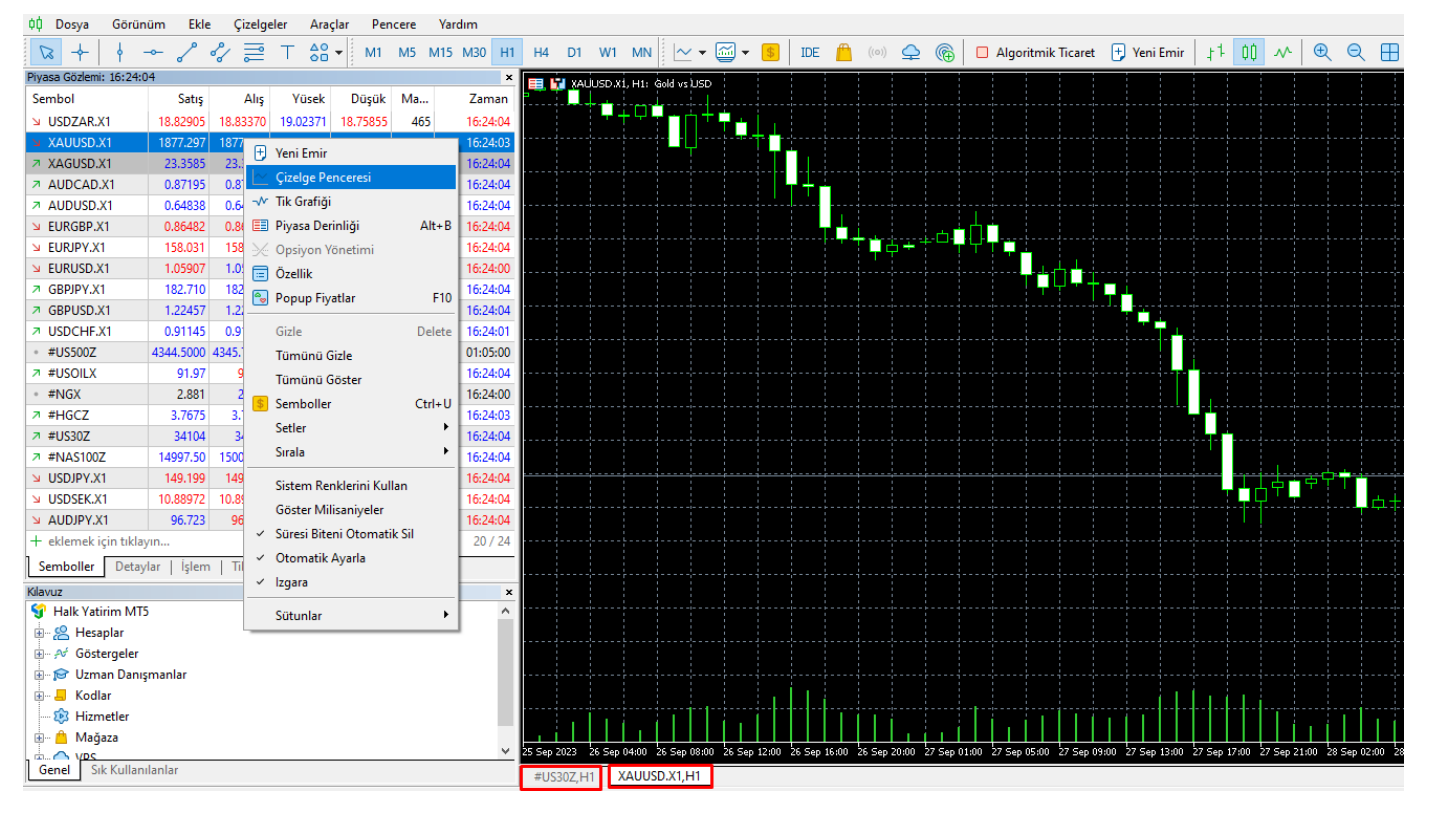

Programın ana menüsündeki **Çizelgeler** bölümü yardımı ile grafiklerdeki grafik türü, zaman aralığı, trendler eklenilip değiştirilir.

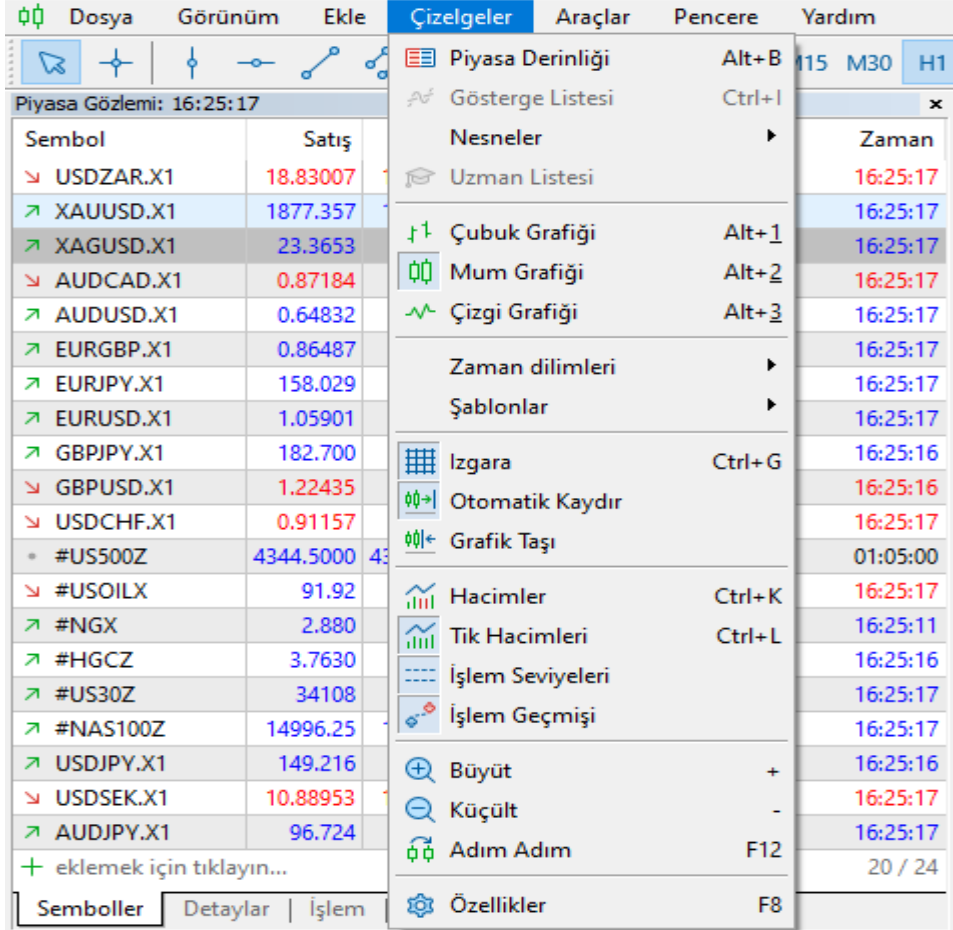

Ayrıca araç çubuğu üzerinden de hızlı yol yardımı ile ilgili ayarlamalar ve değişiklikler yapılabilinir.

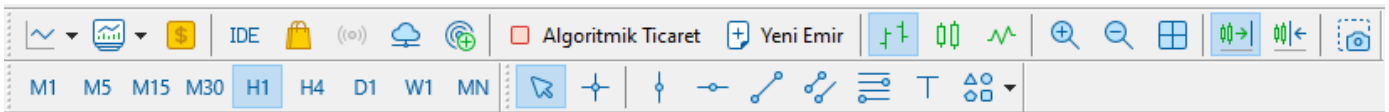

Grafik penceresi üzerinde işlem de yapılabilir. Ayrıca pozisyonlara bağlı maliyet, zararı durdur ve karı al seviyeleri de ilgili grafik penceresinde görülür.

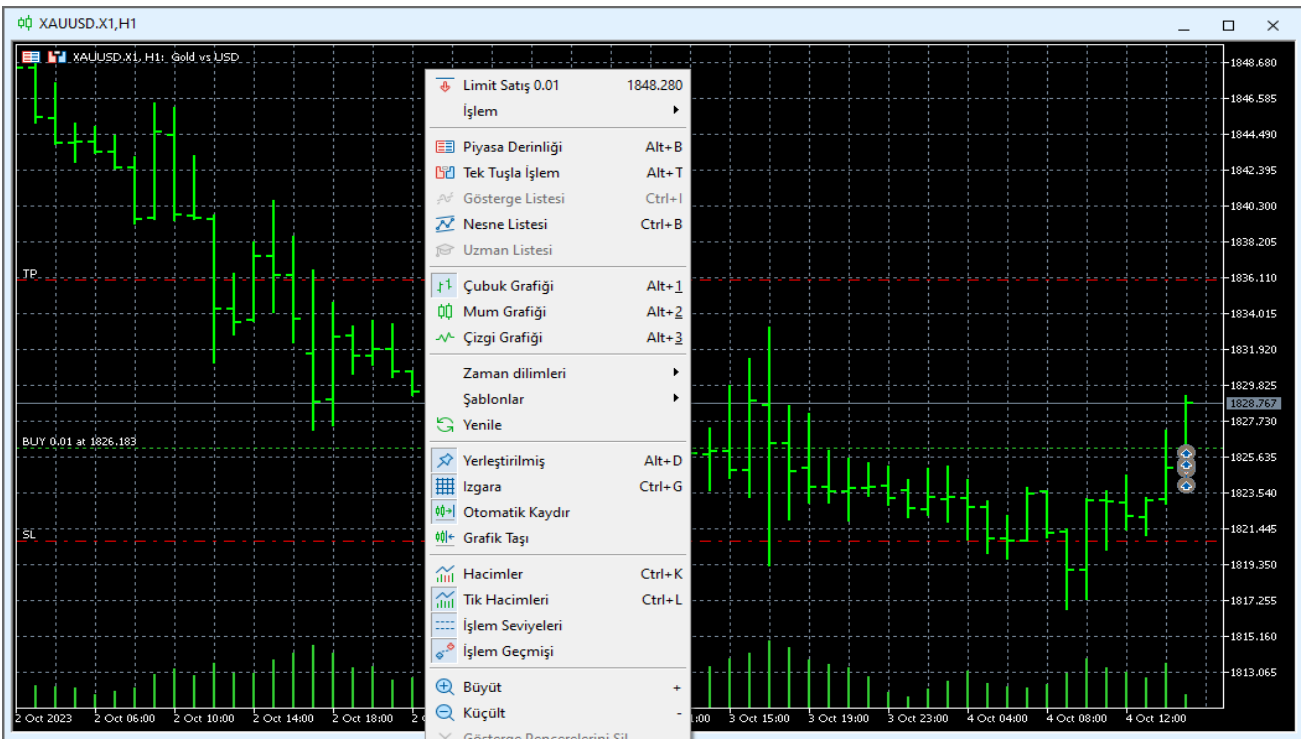

Ayrıca grafikteki renk, tür, özellik ve grafik fiyat aralığı gibi değişiklikler **Grafikler**'in içinden **Özellikler** menüsü üzerinden değiştirilir.

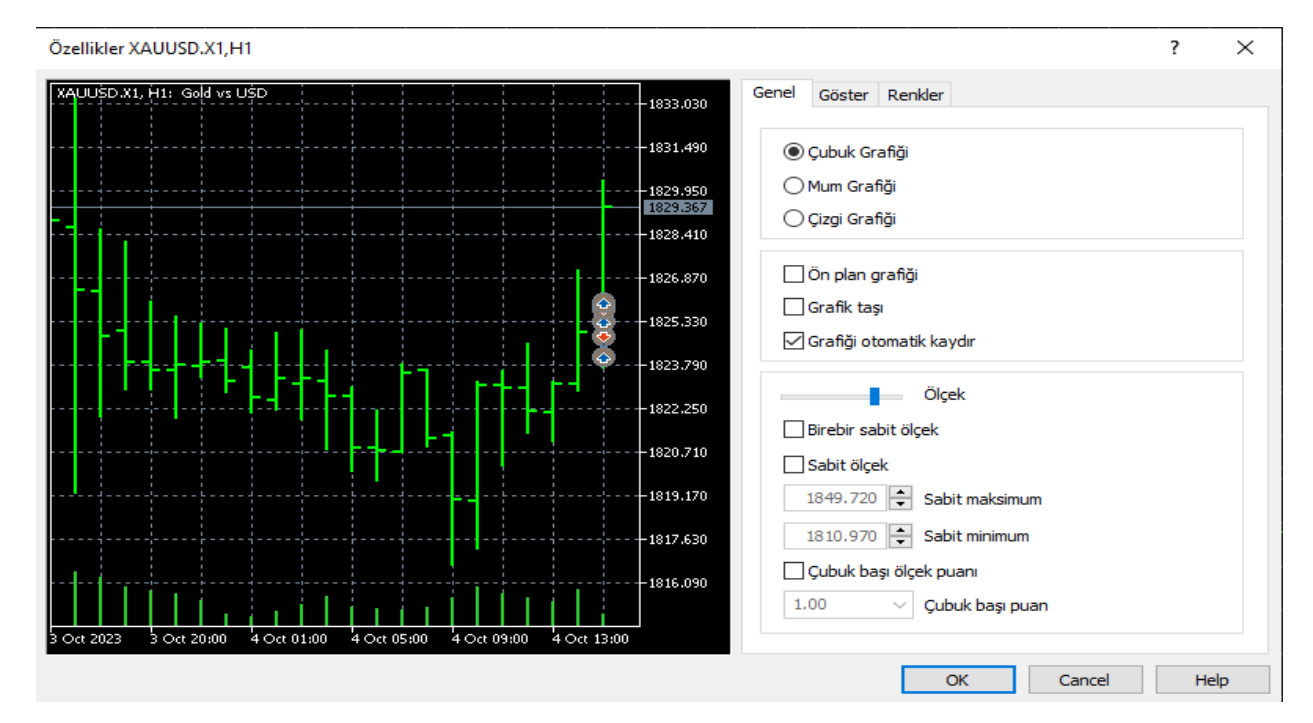

#### **8. Emirler ve İşlemler Ekranı**

Hesap bilgileri bölümü farklı sekmelerden oluşmaktadır.

#### - **İşlem Menüsü:**

Bu bölümde yatırımcı KAS hesabında bulunan toplam teminatını (bakiye), bulunması gereken teminat (varlık) ve serbest teminatlarını (serbest marjin) izleyebilir.

Ayrıca bulundurduğu tüm pozisyonlar ile pasifte bekleyen tüm emirler, bunların zamanı, türü, miktarı, fiyatı, varsa zararı kes (S/L) ve karı al (T/P) fiyatları, pozisyon gerçekleşme fiyatı, varsa komisyon ve swap tutar ile kar/zarar durumu yeralmaktadır.

→ Bakiye: 2 501.91 USD Varlık: 2 499.21 Teminat: 182.62 Serbest Teminat: 2 316.59 Teminat Seviyesi: 1 368.53 %

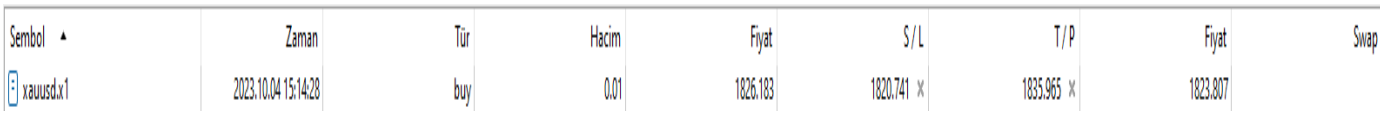

#### - **Geçmiş:**

Kapanan pozisyonların-işlemlerin ve yatırılan-çekilen teminat bilgilerinin yeraldığı sekmedir.

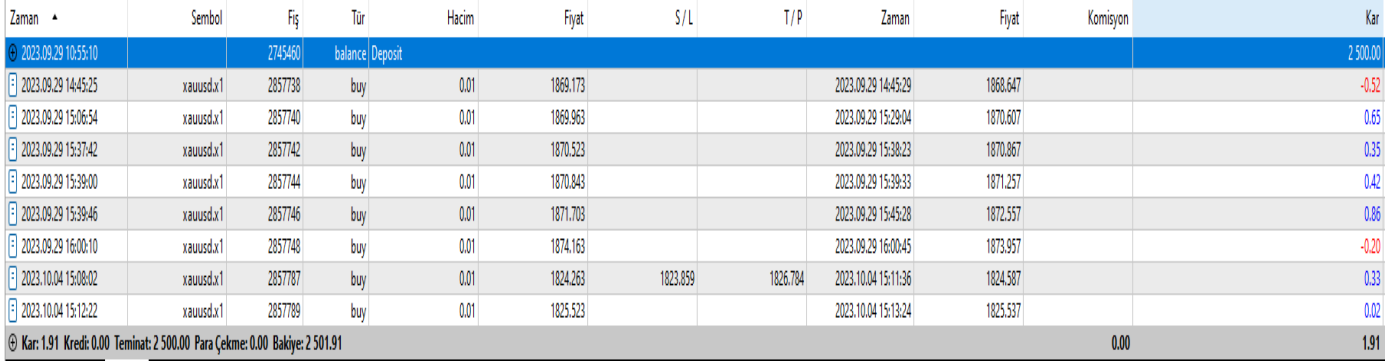

#### - **Uyarılar:**

Bu sekme ile ürünlerin fiyatları için sisteme uyarı(alarm) kaydedilebilir. Sağ klikle açılan uyarı penceresi ile istenilen ürüne fiyat seviyesi kaydederek ilgili fiyatın aşağı veya yukarı aşılması durumunda platform kullanıcısına sesli ve görsel uyarı verir.

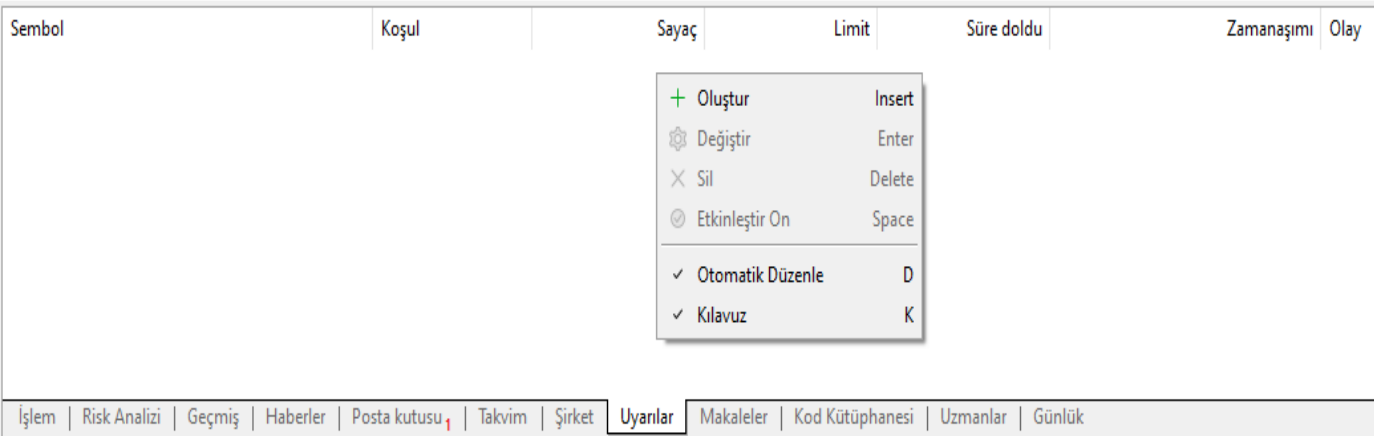

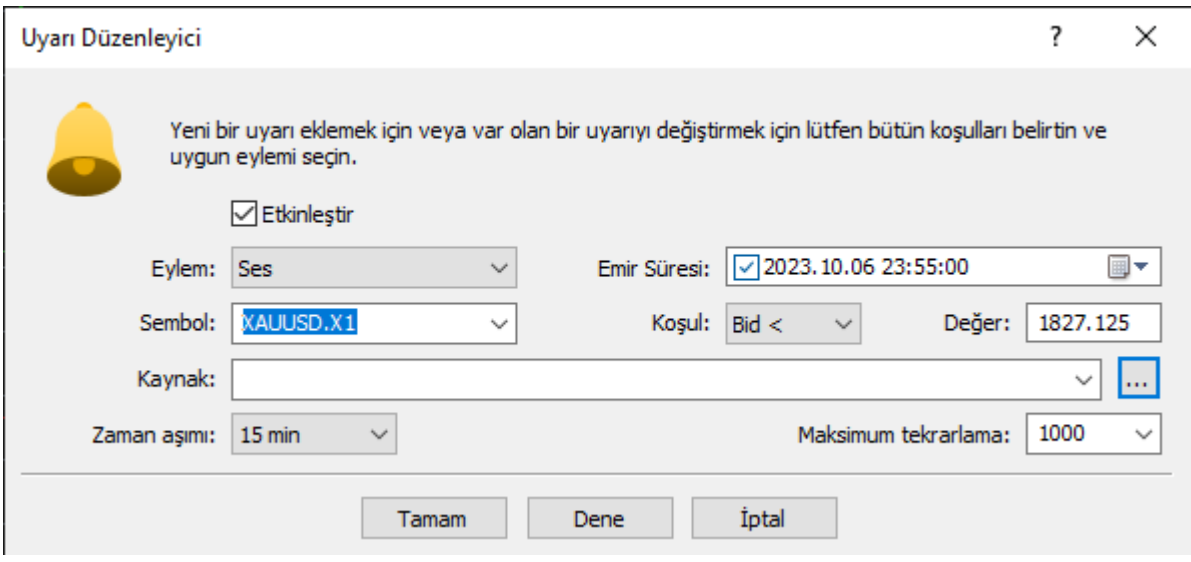

#### - **Posta Kutusu:**

Halk Yatırım KAS Birimi tarafından HalkFX kullanıcılarına gönderilen uyarı ve bilgilendirme notlarının izlenebileceği sekmedir.

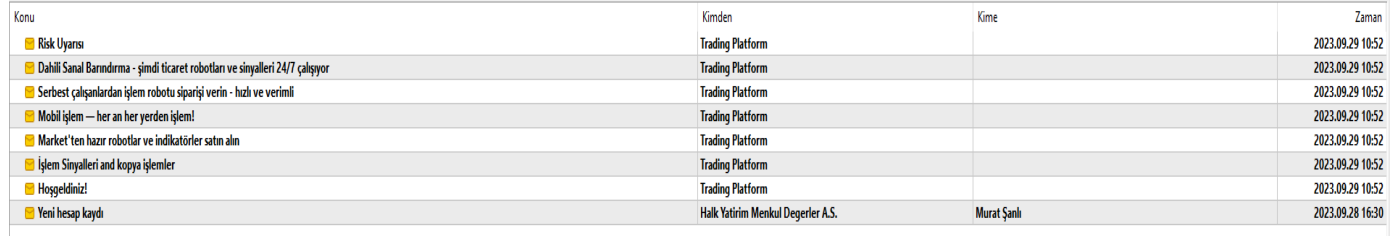

#### - **Günlük:**

Hesap açılışı sonrası platformda yapılan yer türlü işlemin kayıtlarının(log) tutulduğu bölümdür.

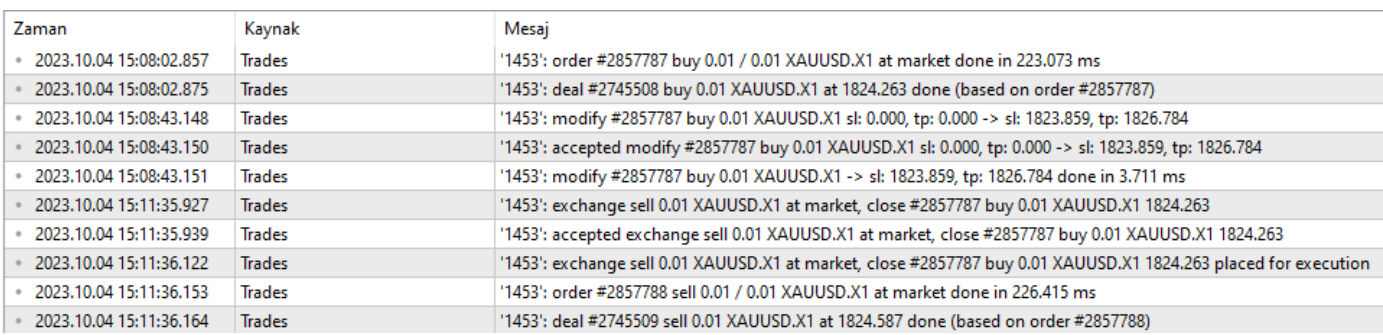

#### - **Takvim:**

Uluslararası açıklanacak ekonomik veriler yer almaktadır.

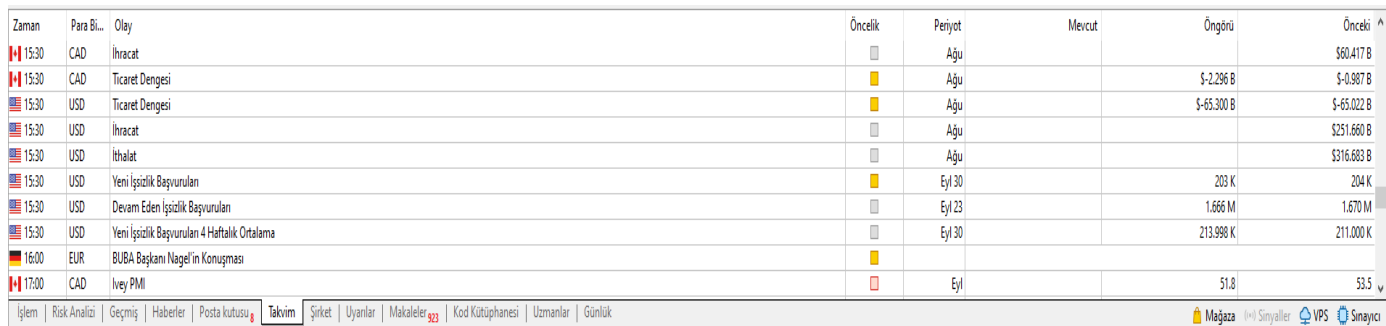

#### **9.Seyir Penceresi**

HalkFX Meta Trader5 üzerinde birden fazla hesap olması halinde hesaplar arasındaki geçişin yapıldığı, ayrıca grafikler üzerinde indikatörlerin eklenip detaylı teknik analiz yapılmasının sağlandığı bölümdür.

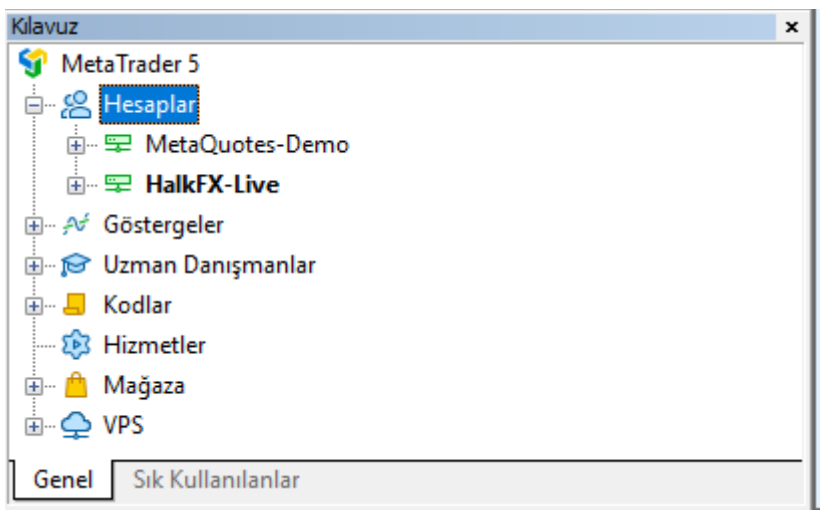